## **PrepMod: Washington State's Mass Vaccination System**

**How Patients Can Download their Patient Record**

1. Within 72 hours after receiving their vaccine, patients will receive a Vaccination Record email. Click Download Patient Record.

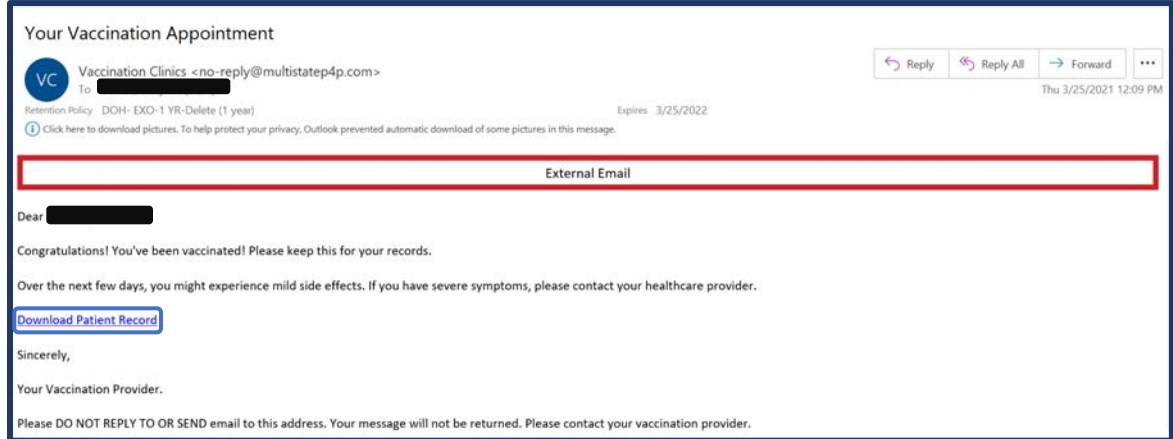

2. Complete the two-step PrepMod verification process.

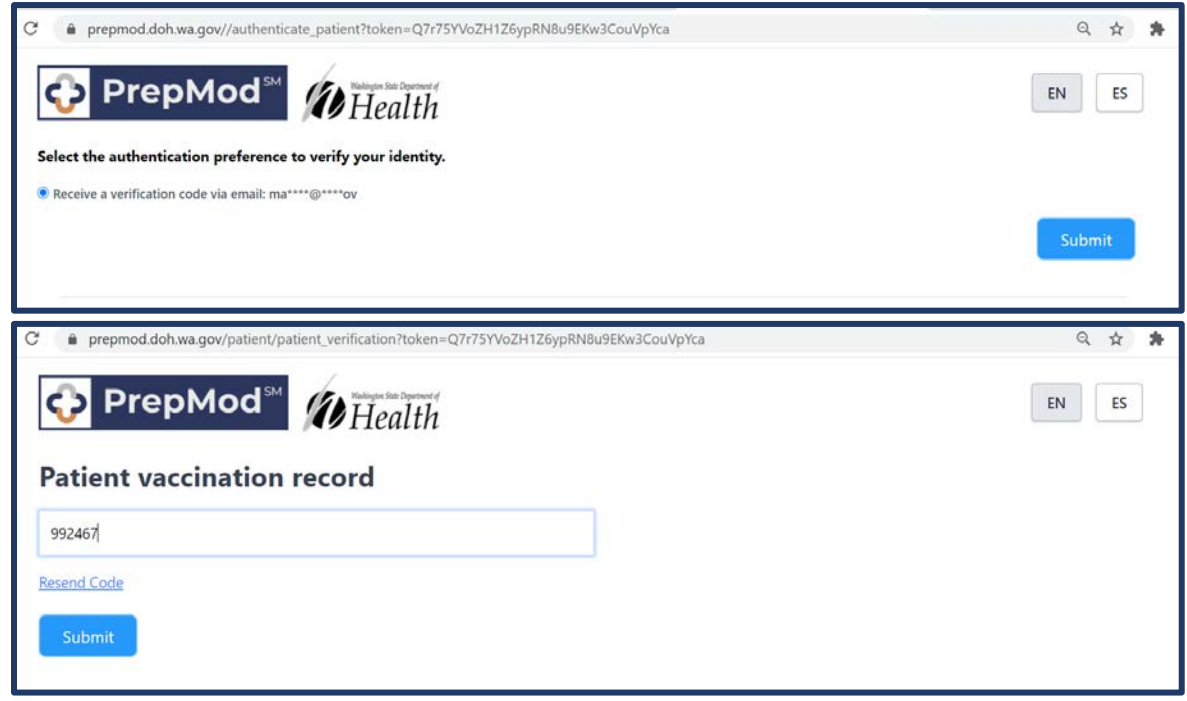

3. Select your language (English or Spanish). Then click Download Consent.

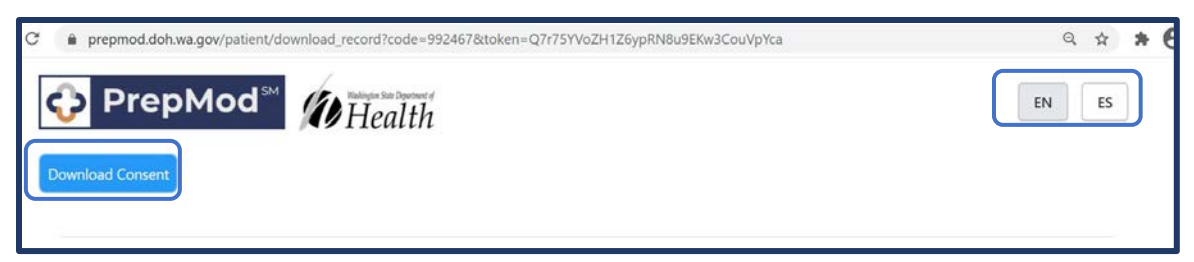

a. You should see the downloaded file at the bottom left corner of your screen. You can then save or print the file. It will include a copy of the patient's consent, registration page, and vaccination information (including lot number and site of injection).

Patients can also retrieve vaccination records from [Washington MyIR.](https://myirmobile.com/washington-register/)

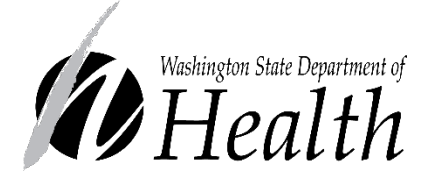

## **DOH 348-813 May 2021**

To request this document in another format, call 1-800-525- 0127. Deaf or hard of hearing customers, please call 711 (Washington Relay) or email [civil.rights@doh.wa.gov.](mailto:civil.rights@doh.wa.gov)